E-SUTRA CHRONICLES PRIVATE LIMITED

## Student App Manual

## The College code for the app is 00111601

**23-Feb-18**

Manual of the student app. It is an android app and works only in android mobiles, that has android version greater than 4.0.

1. Login Page – App ask's for College code. Global college code is 00111601

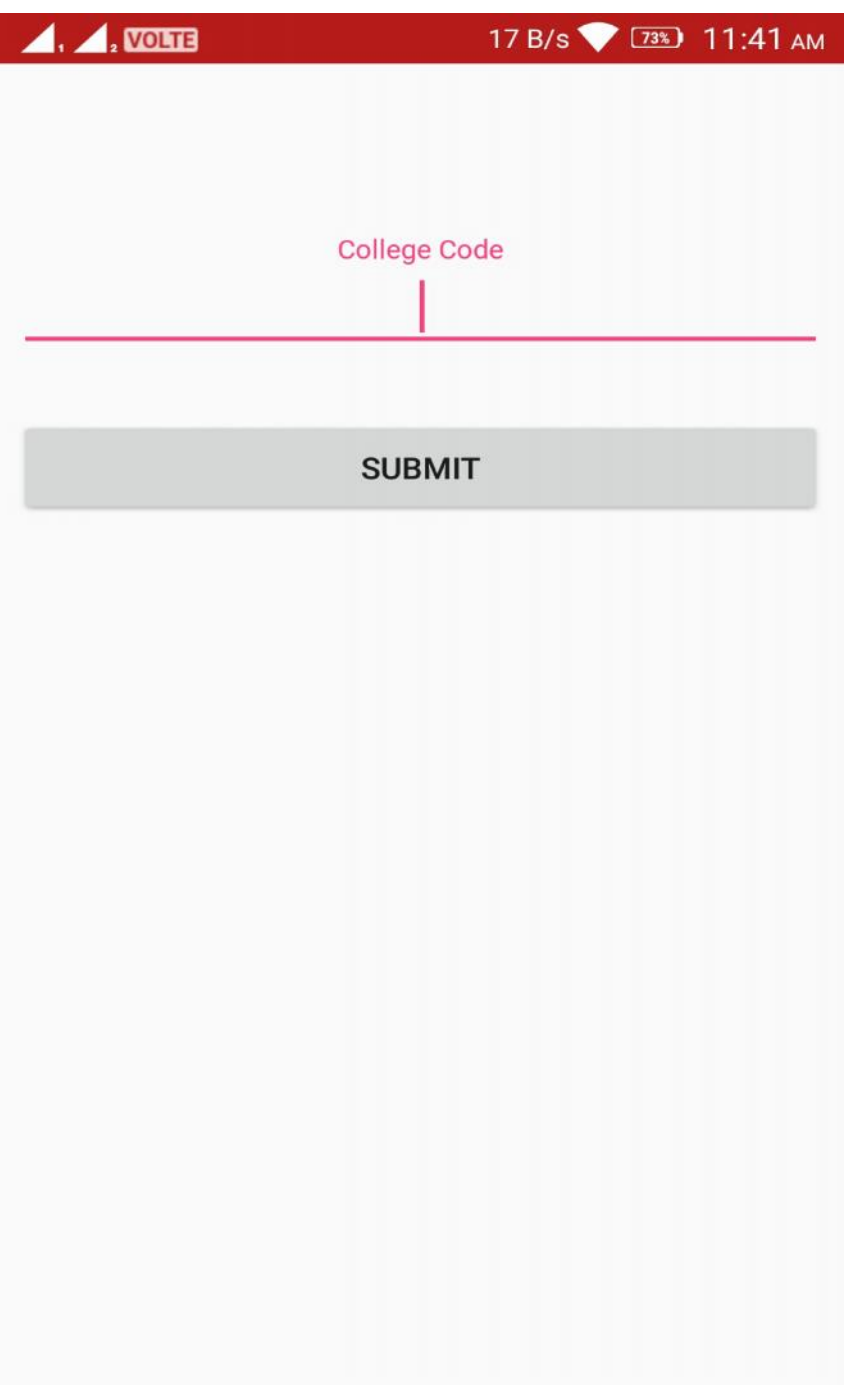

2. Mobile Number Entry – Enter register mobile number

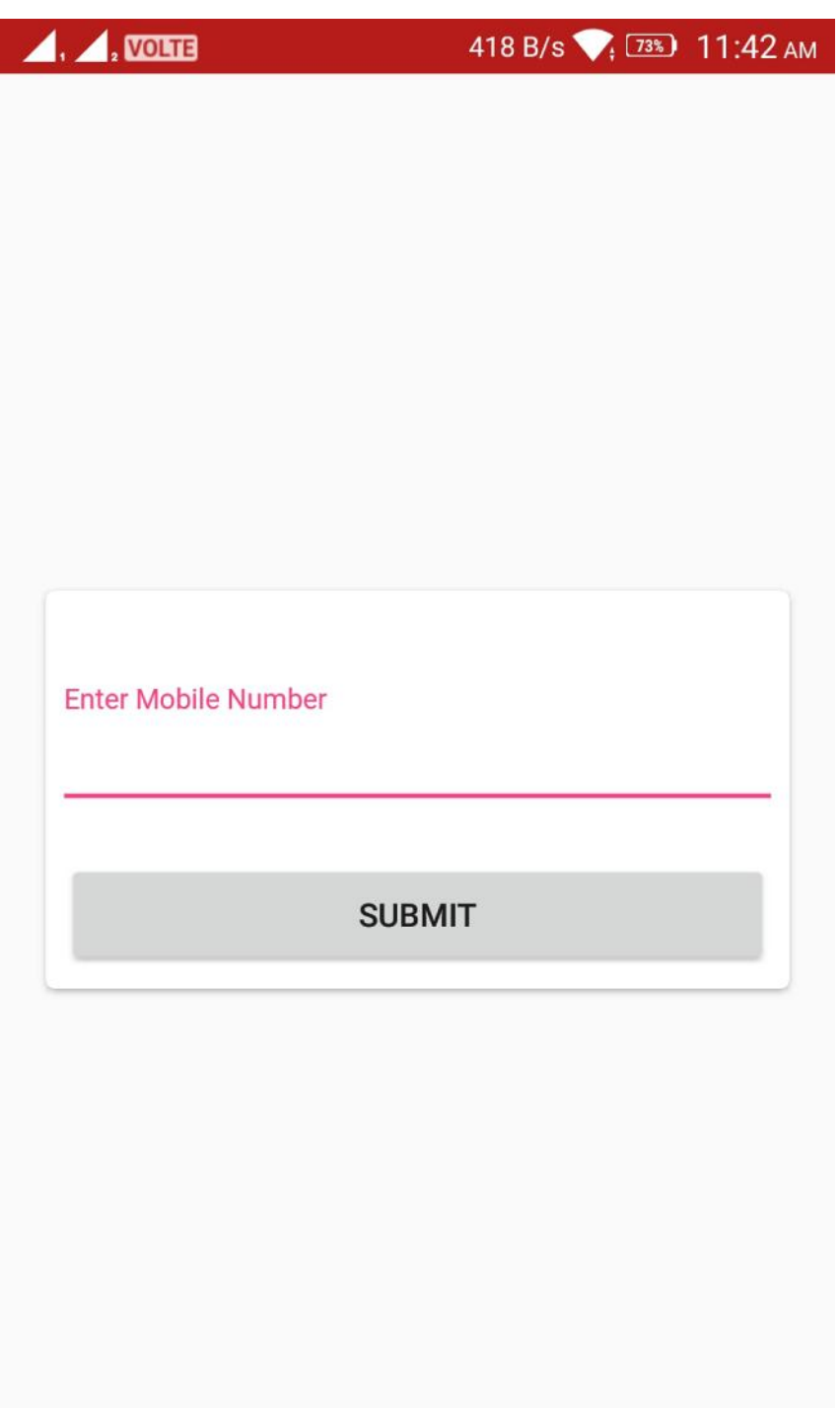

3. OTP Page – Enter OTP which you received or it will directly verifies mobile number without OTP

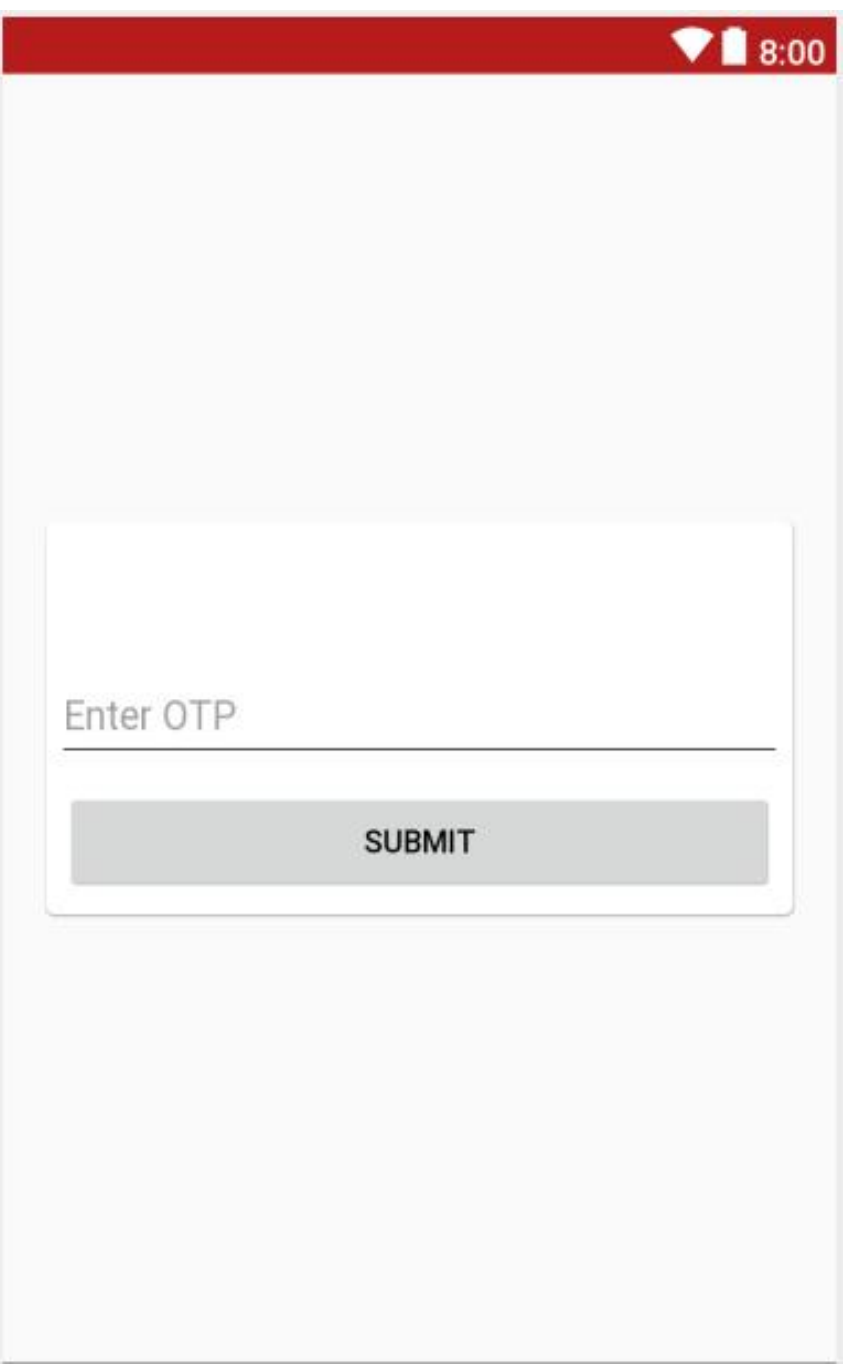

4. Home Page – Menu Items, Initially Today option will be selected.

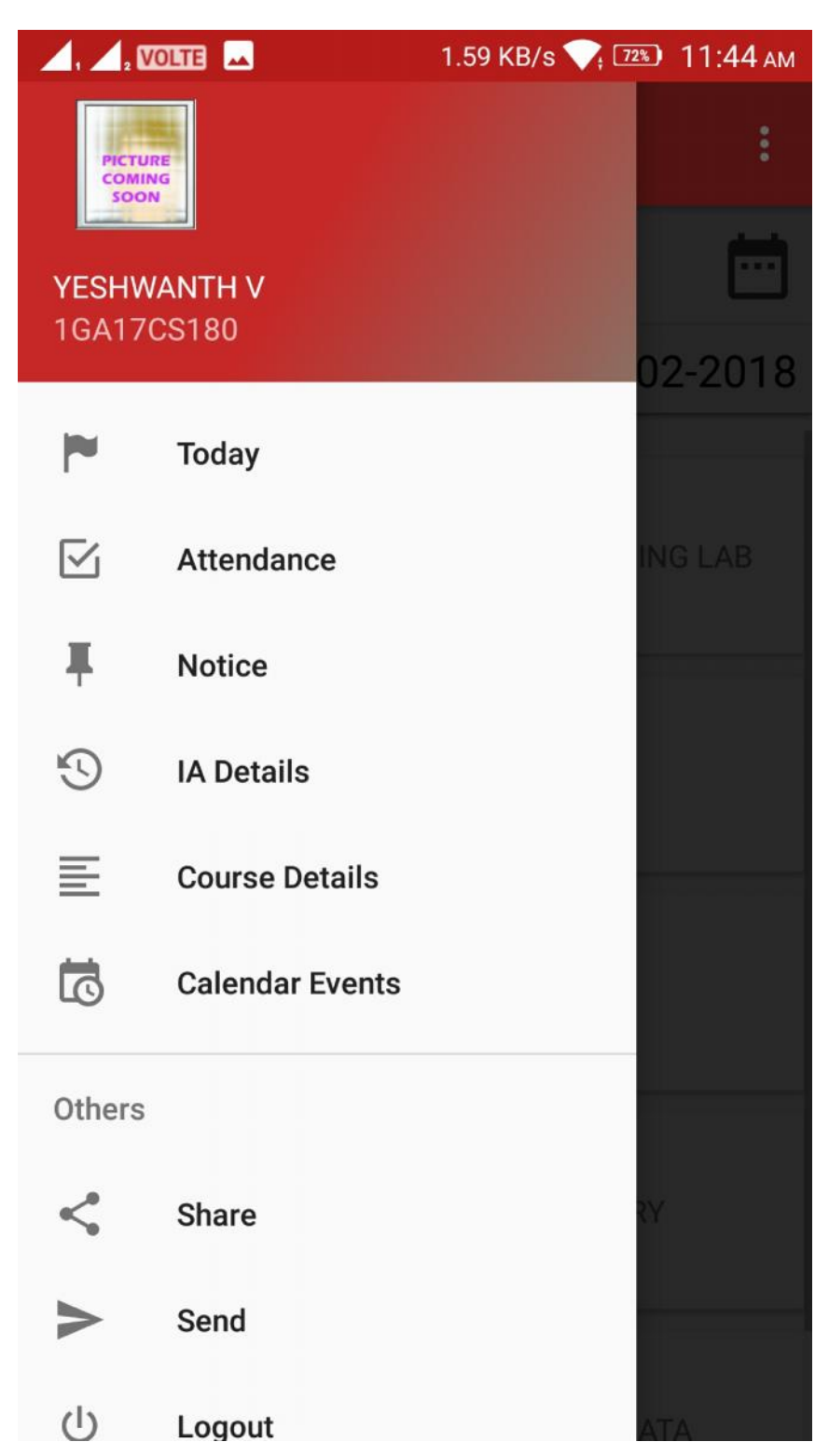

## 5. Home Page – Today's Classes

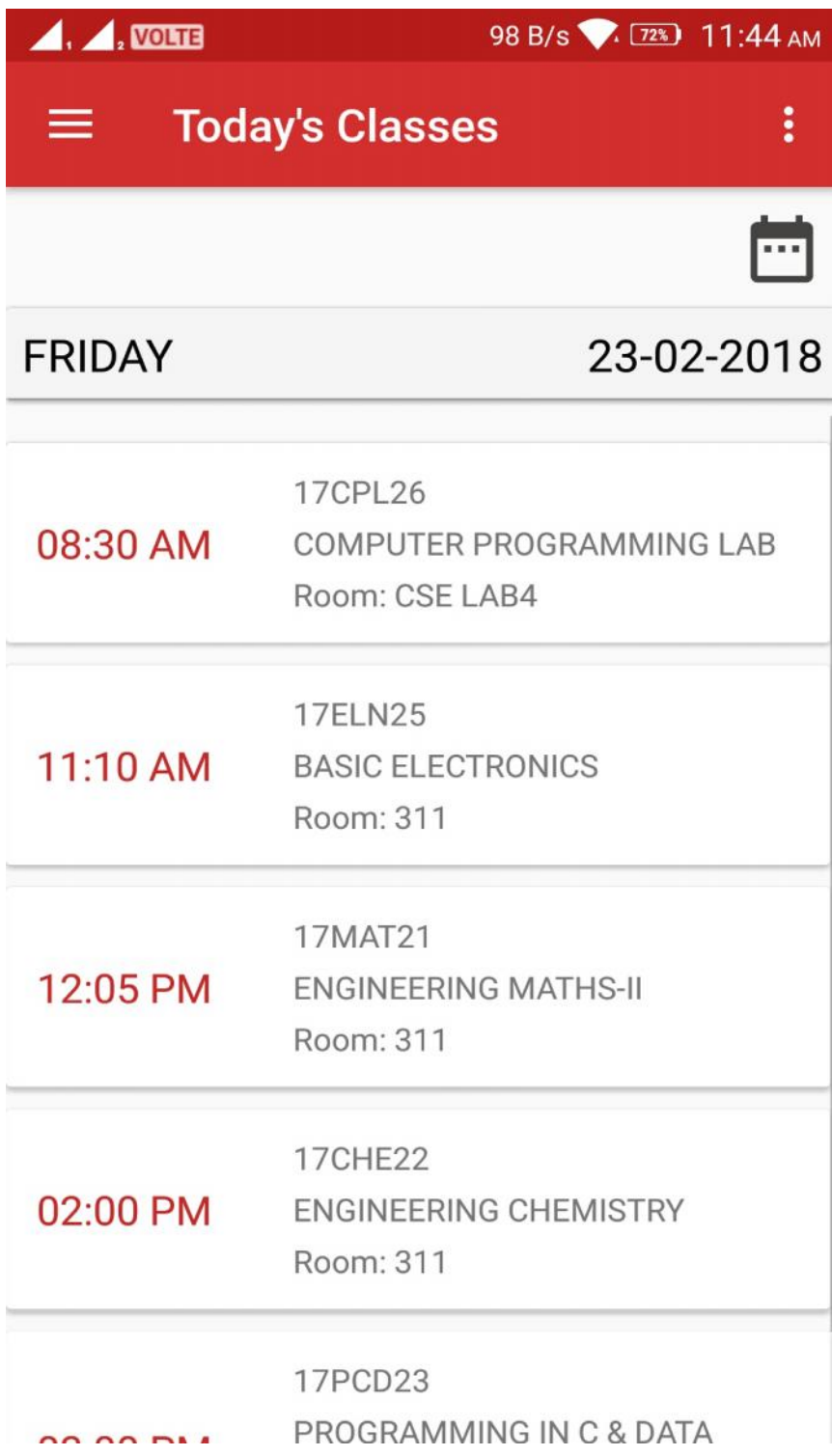

5.1 If you clicked on calendar icon in home page (Today's Classes), App shows weekly timetable

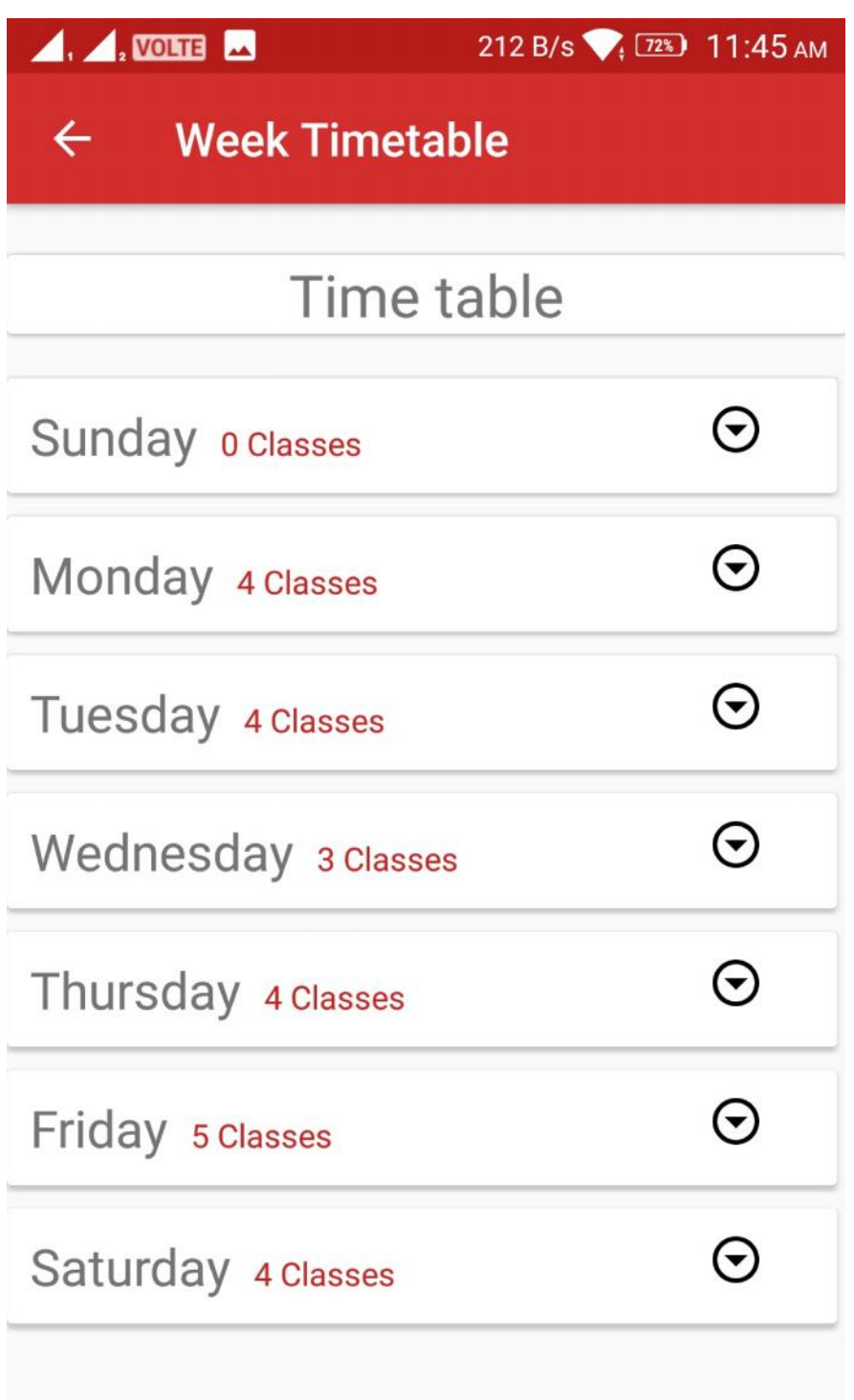

5.2 If you select any day in day of the week , it shows that day's classes

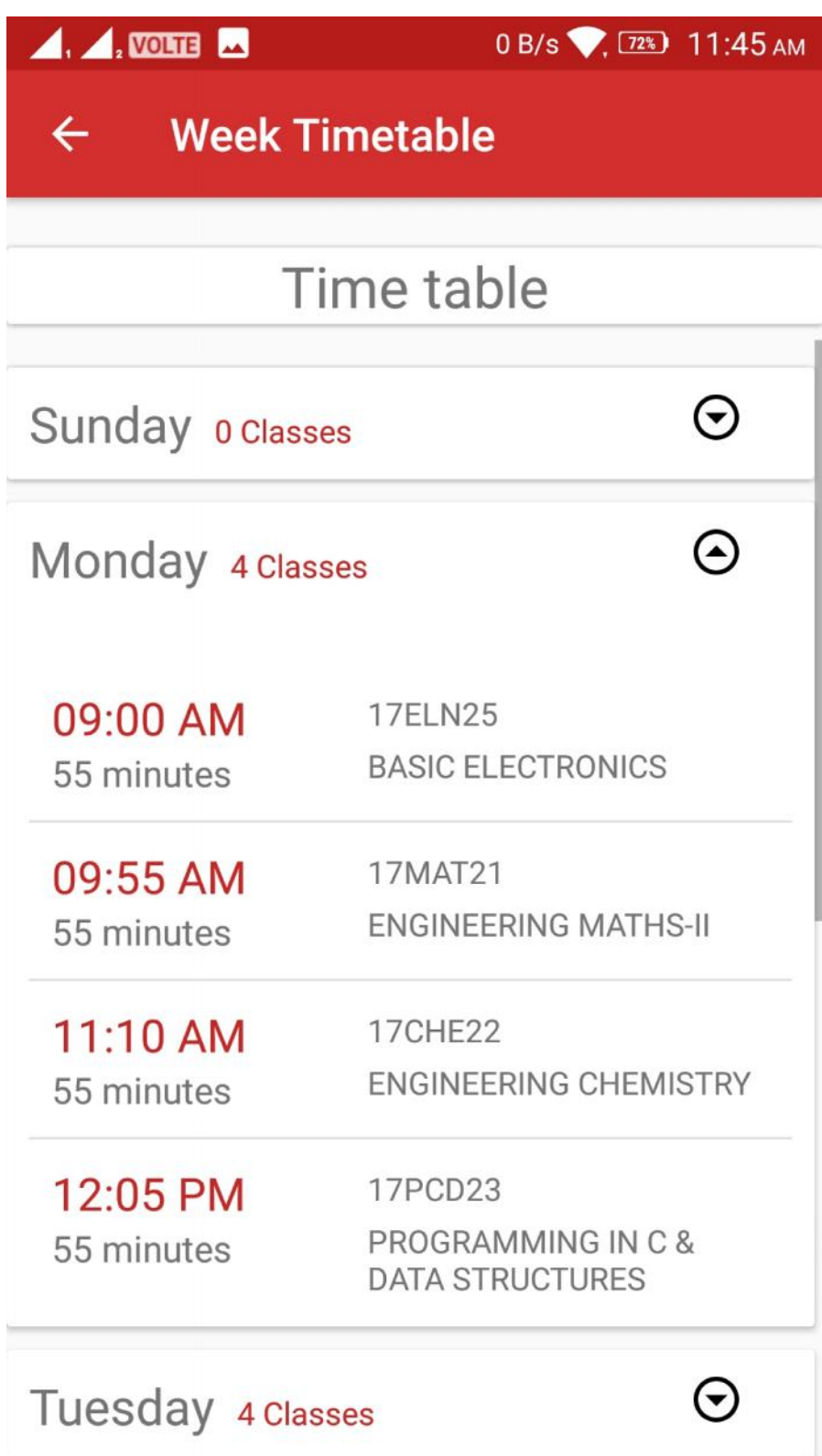

6. 2<sup>nd</sup> option of home page menu. Attendance info

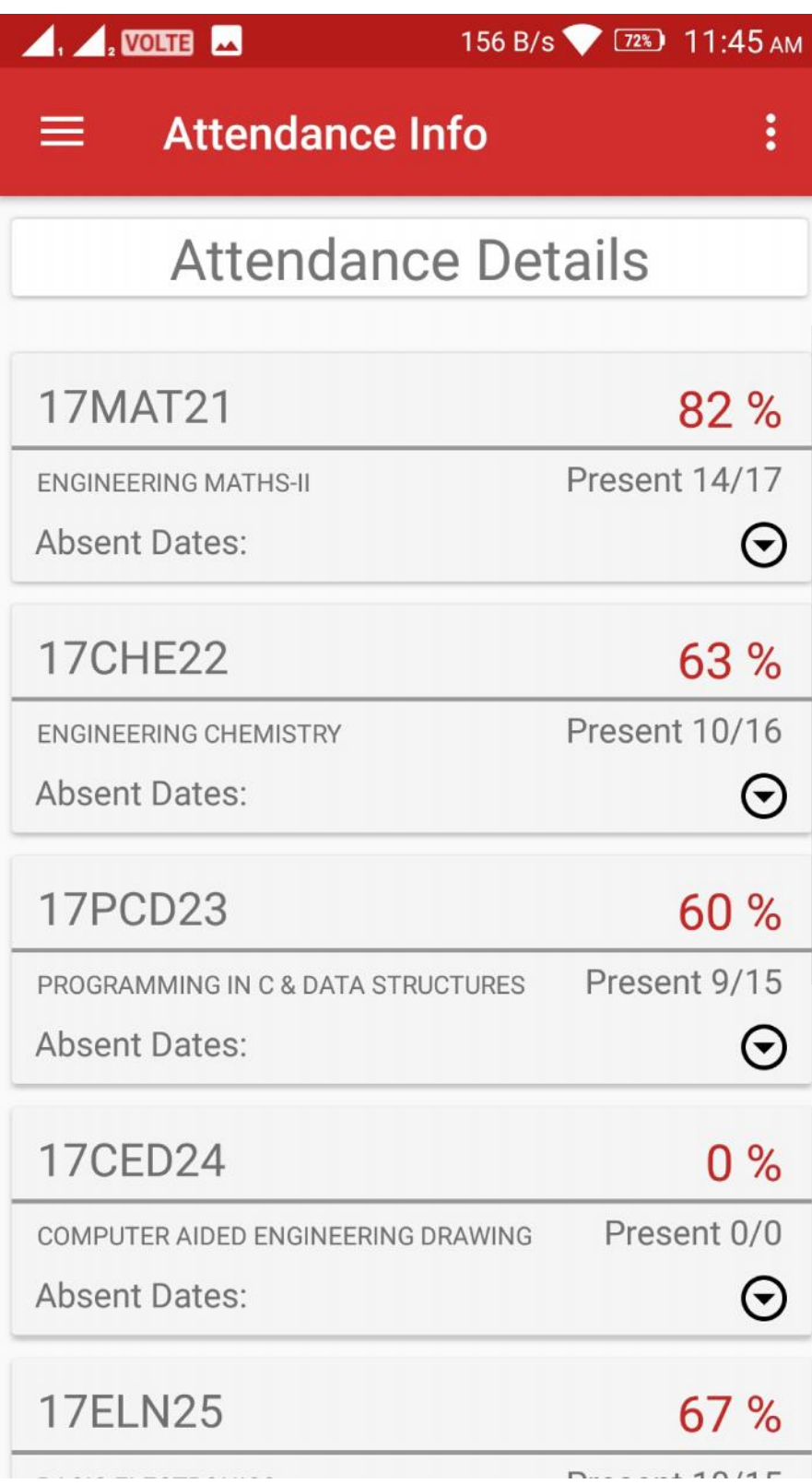

6.1 If you select any subject in Attendance info page, it shows absent dates

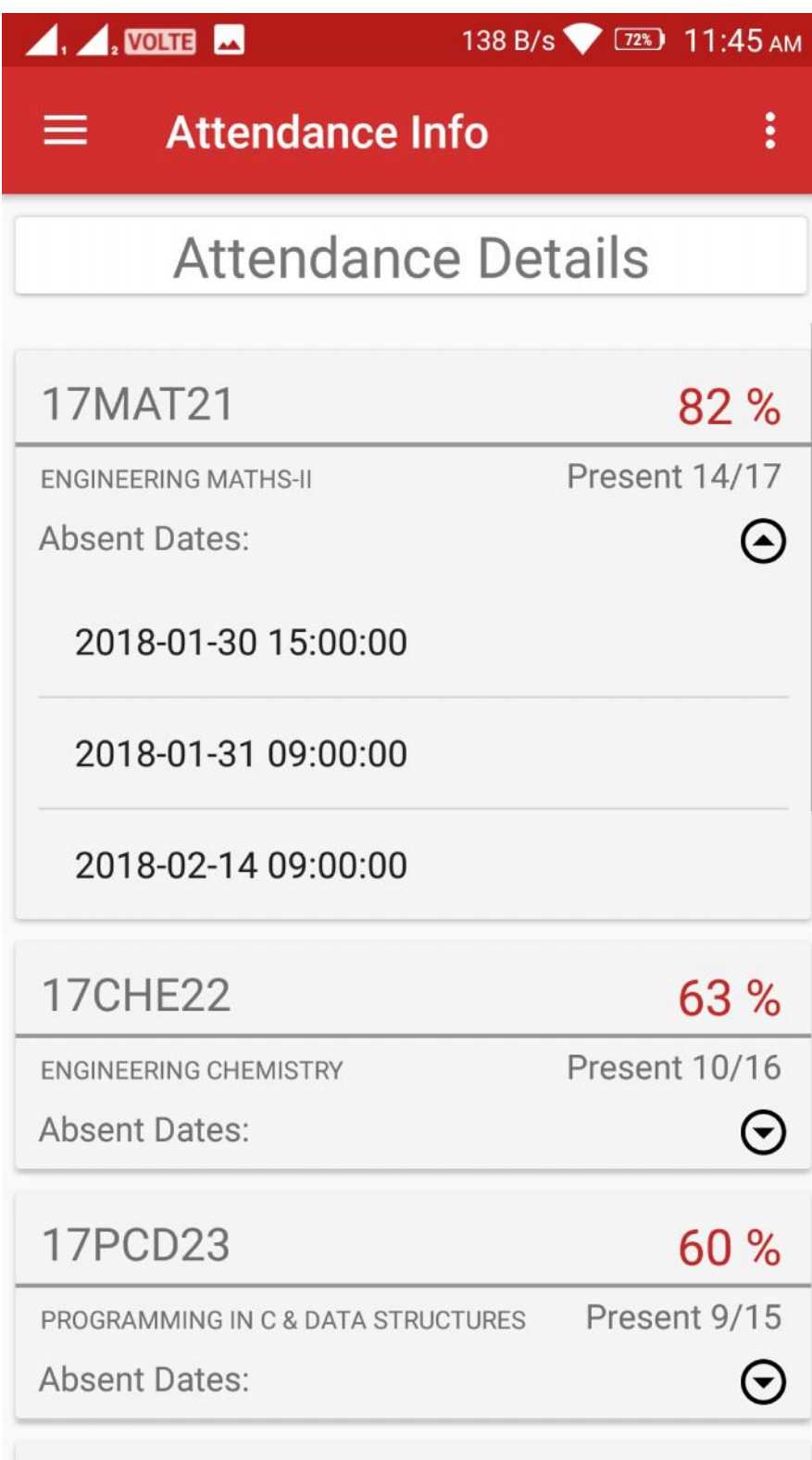

7.  $3<sup>rd</sup>$  option of home page menu – It shows list of notices

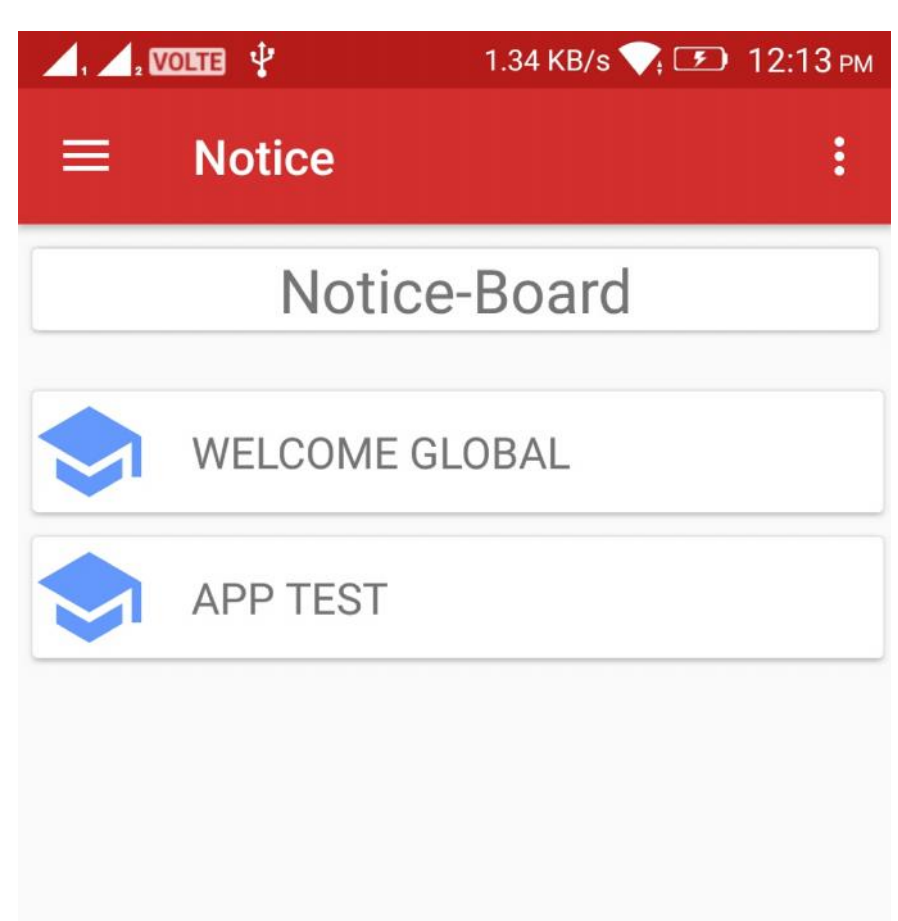

7.1 If you selected any one notice it shows notice details

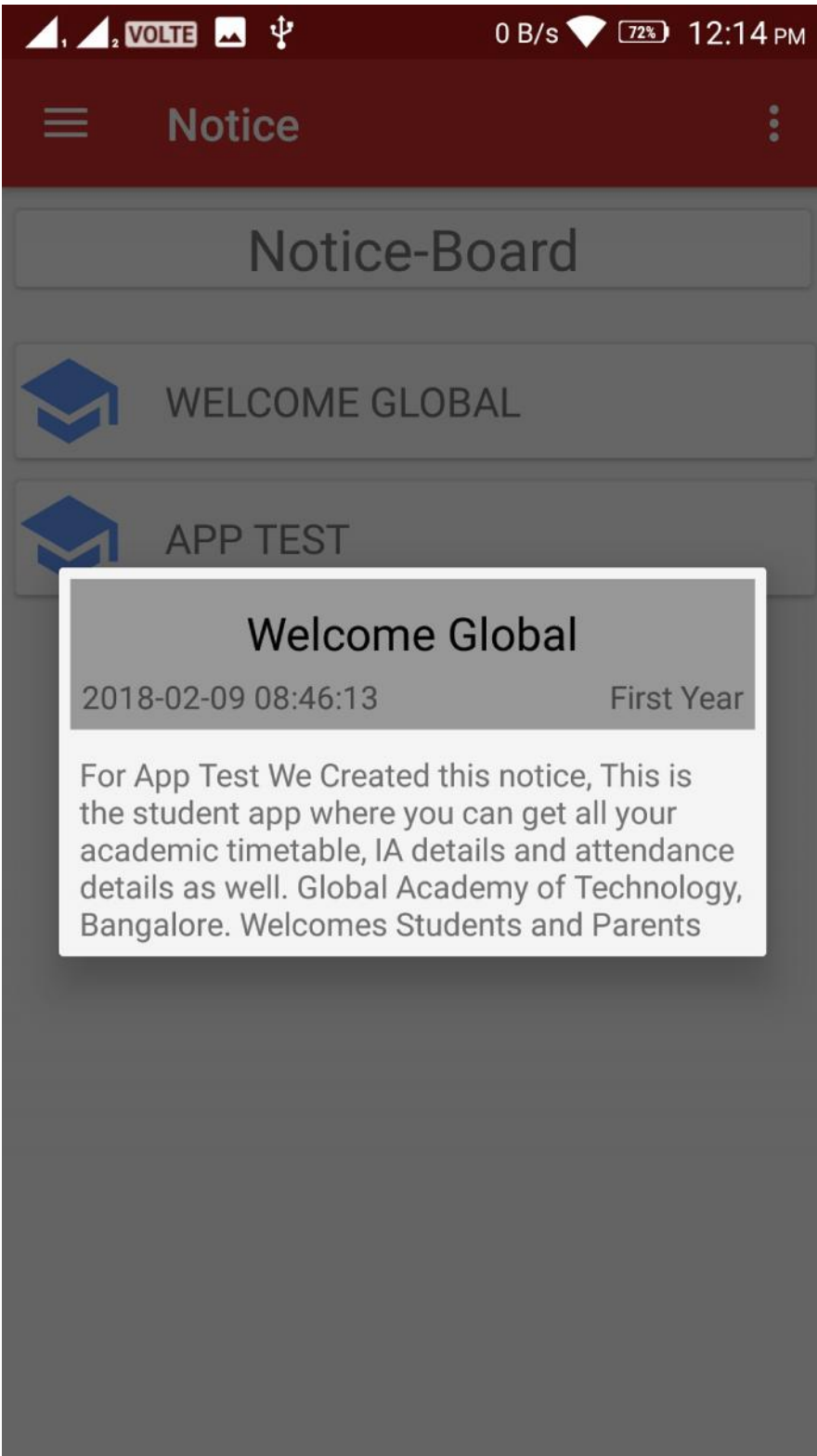

8. 4<sup>th</sup> option of home page menu. IA details – It shows IA marks, if IA's are not evaluated or not conducted then app shows empty page and displays message "IA Marks detail is not available "

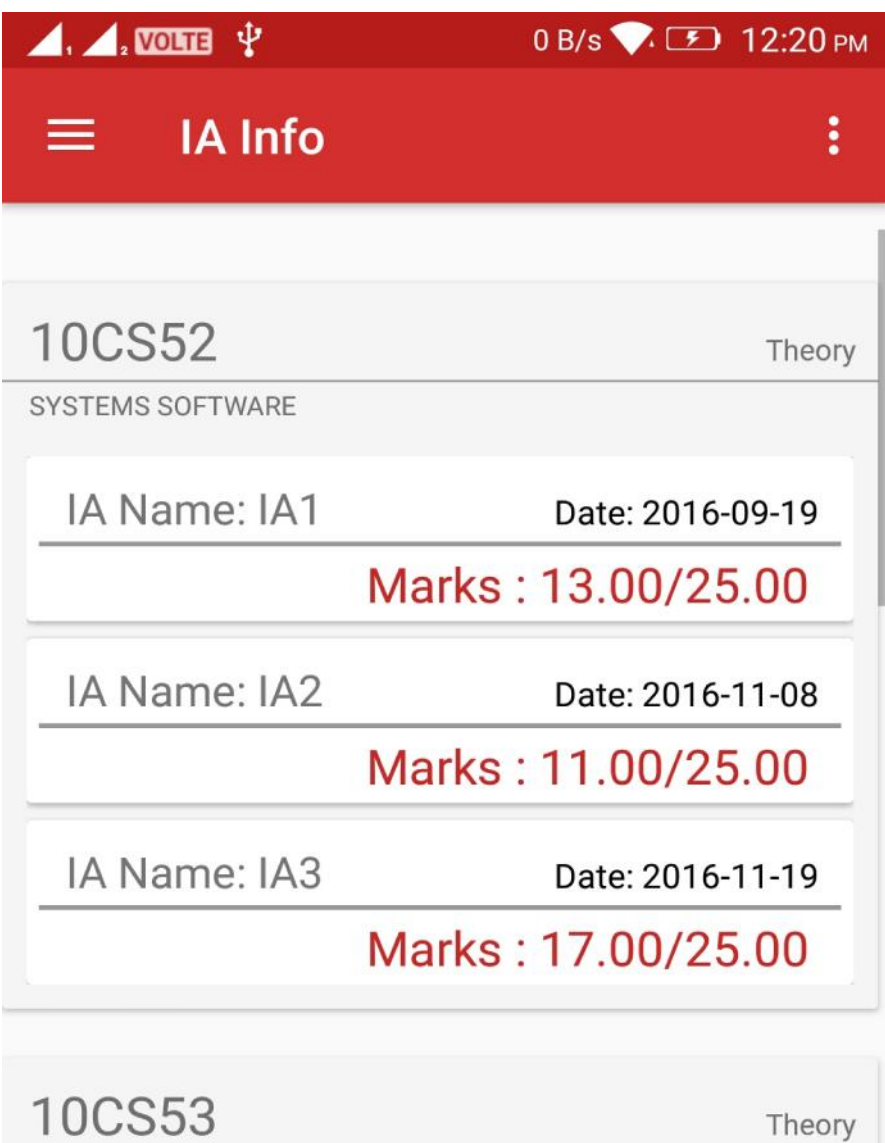

OPERATING SYSTEMS

IA Name: IA1

Marks: 11.00/25.00

IA Name: IA2

Date: 2016-10-31

Date: 2016-09-20

Marks: 10 00/25 00

8.1 If you select any IA on IA Info Page, it details that IA details in next page

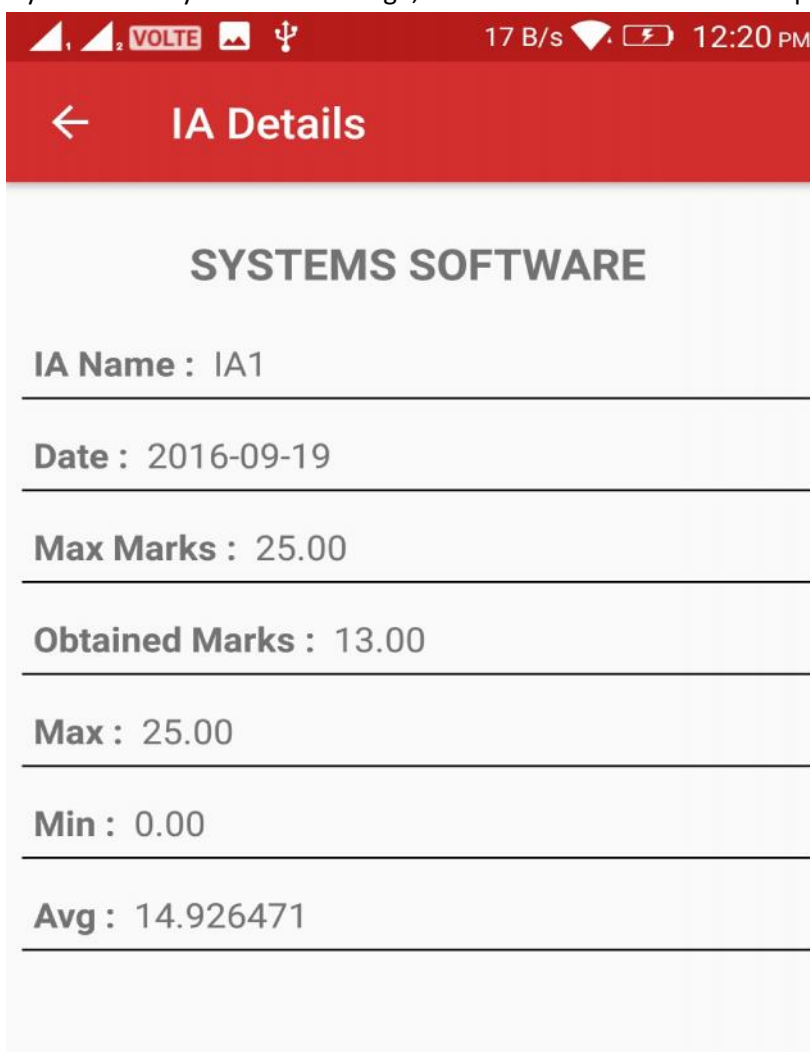

9. 5<sup>th</sup> option of home page menu. Course Details

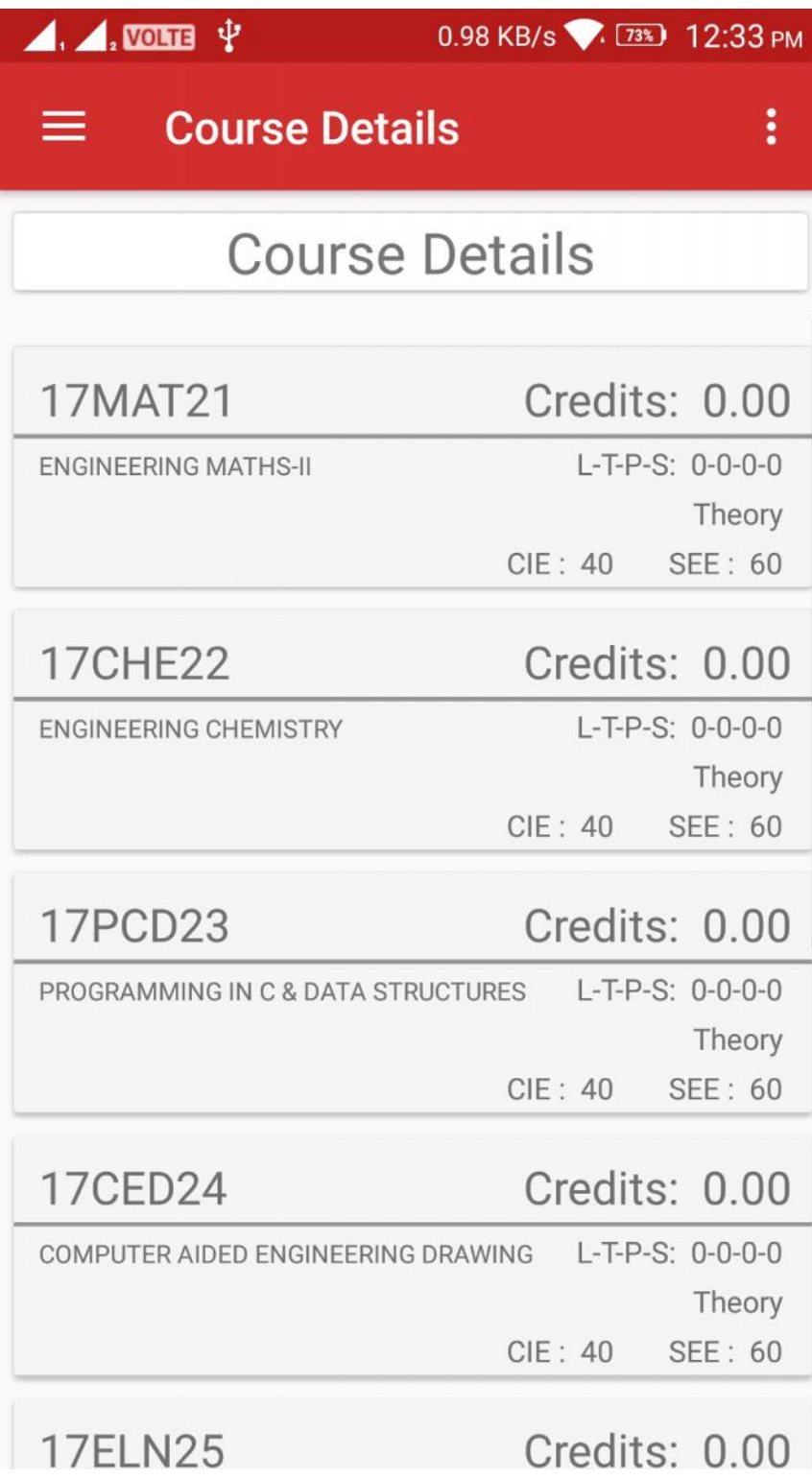

10.  $5<sup>th</sup>$  option of home page menu. Calendar Events – it shows list of events

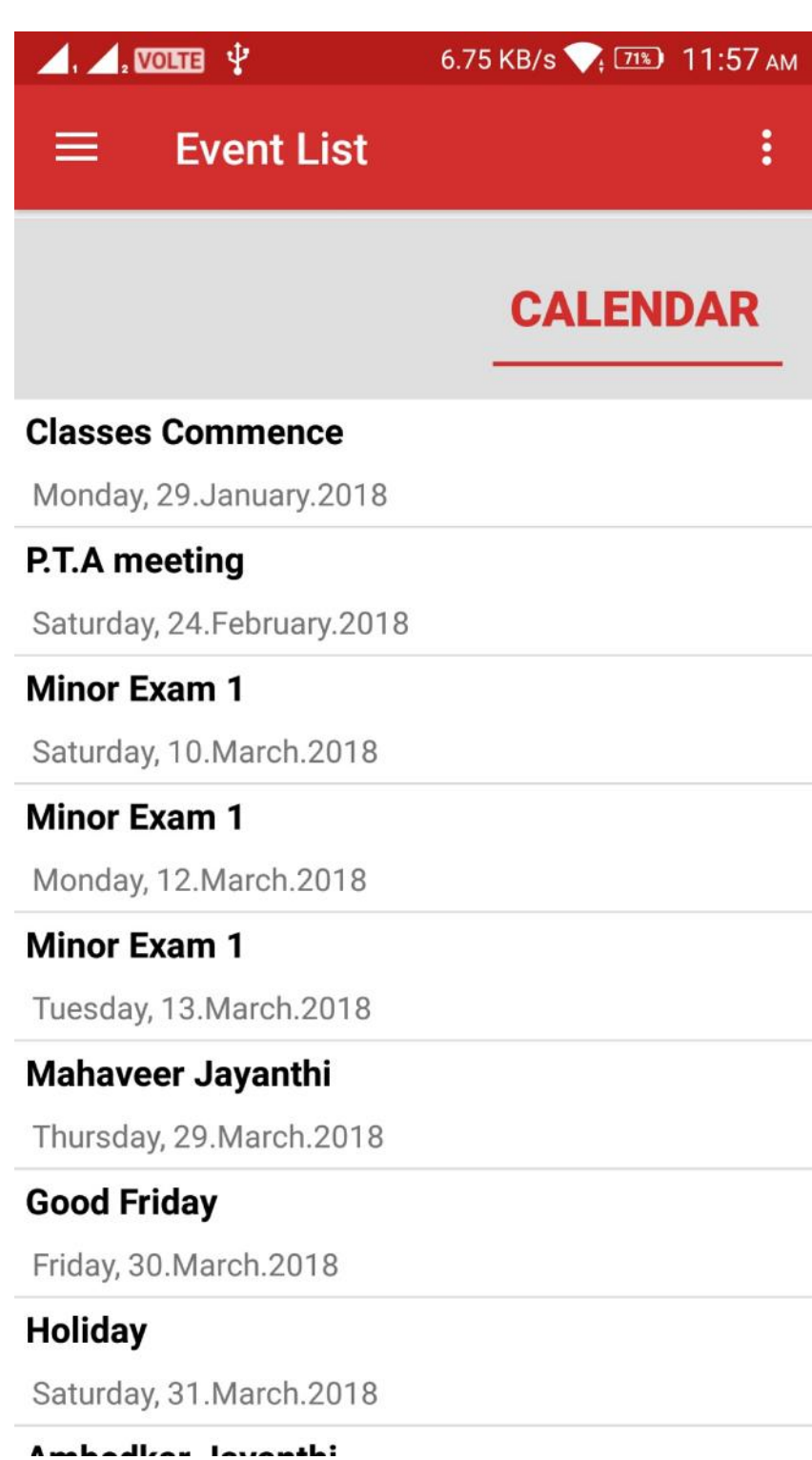

10.1 If you clicked on CALENDAR in Calendar event page – it shows events in calendar with blue circle. Green color indicates today's date.

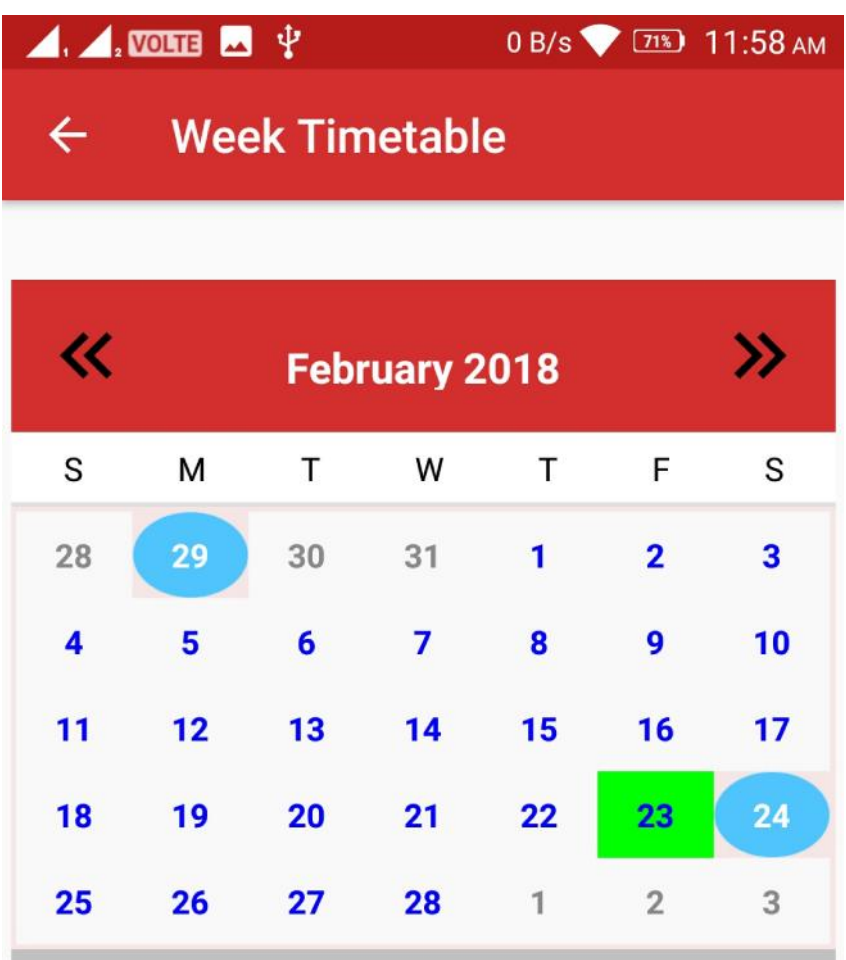

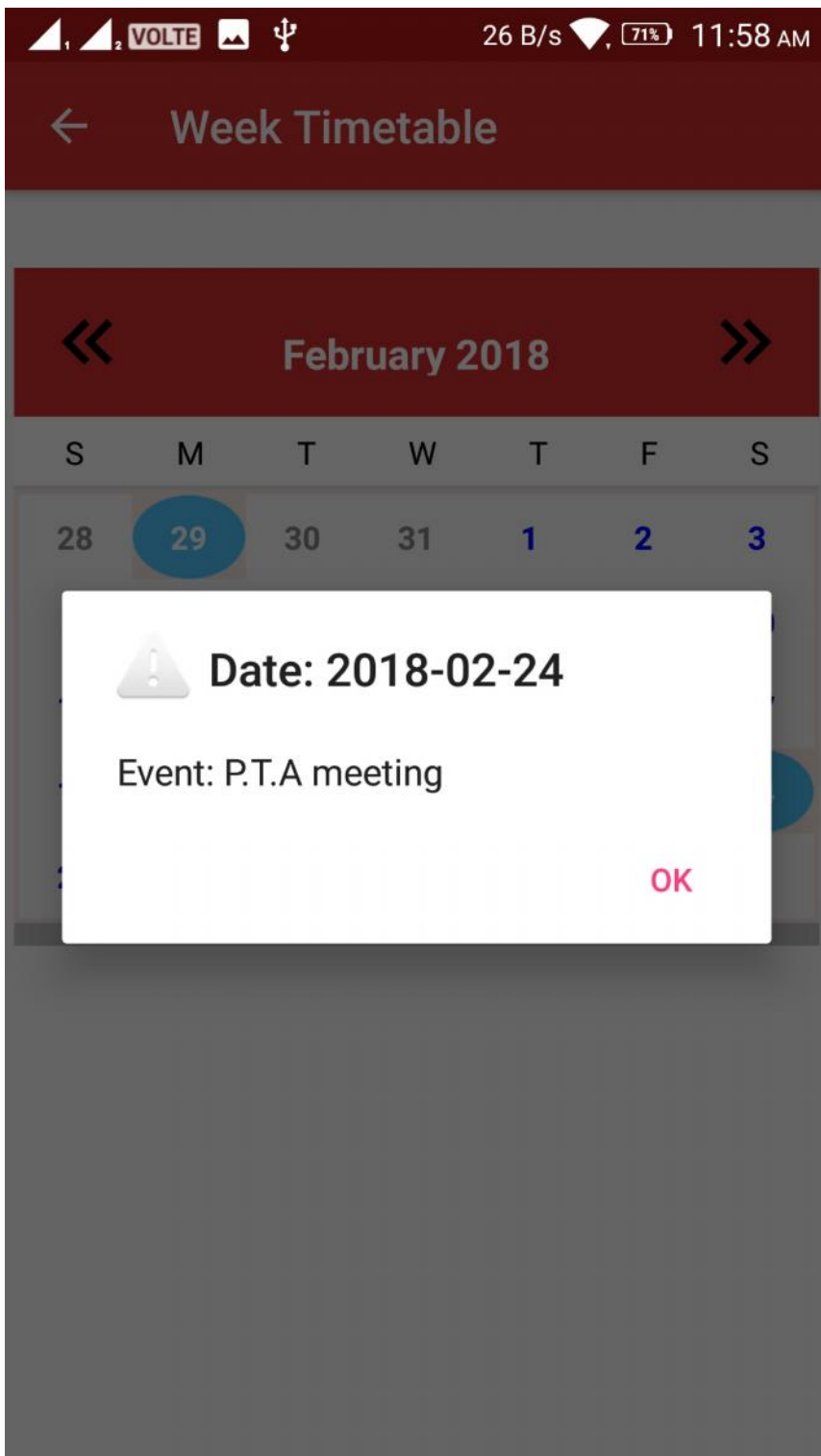

10.2 If you clicked on blue color date – it shows that day's event